# AJA Ki Pro GO2 Quick Start Guide

### Overview

Thank you for purchasing Ki Pro GO2, a great solution for multi-channel H.265/H.264 video recording. The following notes will help you get up and running. For additional information, please see our full product manual, available at https://www.aja.com/products/ki-pro-go2#support.

#### Ki Pro GO2 Ships With:

- Ki Pro GO2 Multi-Channel H.265/H.264 Recorder
- AC Power supply and carry handle

*NOTE: Ki Pro GO2 is preinstalled with the latest software and works right out of the box (no computer required).*

#### What Else You Need:

- AC or DC power source
- SDI and/or HDMI video source(s) and cables
- Audio sources (Embedded SDI/HDMI digital audio, Line, Mic, or Mic + 48v stereo analog)
- USB media (exFAT recommended, FAT32 and FAT16 supported with file size restraints) - Please see the Ki Pro GO2: Approved Media List

(https://www.aja.com/products/ki-pro-GO2#support) for the latest list of recommended USB media for use with Ki Pro GO2.

*NOTE: Genlocked sources are NOT required for multi-channel recording, but multiple sources should have the same frame rate and raster size (i.e., all 720p50 or all 1080p60).*

#### Default Ki Pro GO2 Operation

When you power up your Ki Pro GO2 the very first time, it defaults to accept digital video on the SDI IN 1-4 BNCs located on its rear panel. These sources are routed to the Ki Pro GO2's four recording channels, which are linked to the same numbered USB 1-4 ports located on its front panel. The first two channels of embedded audio for each SDI input are also routed to that Ki Pro GO2 recording channel. The Ki Pro GO2's front panel display shows a quad split of all active channel inputs. Black is shown if a channel is disconnected. During playback, only the clip being played is displayed on the front panel.

*NOTE: Backup recording is NOT enabled by default.*

### Default Recording of Four SDI Inputs

If you want to record four SDI inputs to four USB media, simply:

- 1. Power up your new Ki Pro GO2.
- 2. Connect the four SDI sources.
- 3. Insert formatted USB media into its front four USB ports.
- 4. Press the red Record button on the front panel (when done press the square symbol Stop button).

In the Default mode from the factory, your Ki Pro GO2 will record 8-bit 4:2:0 video (with embedded audio) to all four USB media (indicated with flashing orange LEDs, each encoded using a default H.265 "Medium" Variable Bit Rate (VBR) recording profile. Other settings can be selected within the device's menu.

#### Ki Pro GO2 Status

#### For a quick heads-up view of your Ki Pro GO2's current status:

- 1. Press the front panel STATUS button. An overlay appears on the Ki Pro GO2 front panel display with selectable tabs of status information.
- 2. Turn the Ki Pro GO2's front panel knob to navigate between the tabs.
- 3. Press the STATUS button again to clear the Status overlay.

*NOTE: Status information can also be easily viewed using the Ki Pro GO2's Web UI, which also provides access to all Ki Pro GO2 configuration parameters.*

#### Audio Monitoring

By default, Ki Pro GO2 monitors the audio of its recording Channel 1. The VU meter on the overlay display, the front panel 3.5mm headphone output, and the RCA monitor outputs on the rear panel all share the same monitored audio. To select which recording channel's audio to monitor:

- 1. Press CONFIG, then turn the front panel knob to go to menu 6.3 Headphone Audio.
- 2. Press the front panel knob, turn it to select Channel 1, 2, 3, or 4, and then press the front panel knob again to confirm the selection.

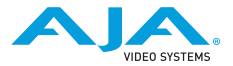

# Configure Video and Audio Inputs

- 1. Press CONFIG on the front panel.
- 2. Turn the front panel knob to choose the desired channel menu. The first three menus for each Ki Pro GO2 channel are Enable, Video input (choose SDI or HDMI input), and Audio Input (choose Follows Audio or Analog).
- 3. At each menu, press the front panel knob, turn it to select the desired setting, and then press the front panel knob again to confirm the selection.

### Video Monitoring

The HDMI and SDI Monitor outputs on the rear panel can each be individually configured to monitor all four recording channels or any individual channel.

- 1. Press CONFIG, then turn the front panel knob to go to menu 6.0 SDI Monitor Channel, or 6.1 HDMI Monitor Channel.
- 2. Press the front panel knob, turn it to select Channel 1, 2, 3, 4, or All, and then press the front panel knob again to confirm the selection.

#### Single Clip Recording

- 1. Insert formatted USB media into a front panel USB port.
- 2. Press CONFIG, and turn the front panel knob to go to the Enable Channel menu for that USB port's recording channel and confirm it is Enabled.
- 3. Turn the front panel knob to go to the Enable Channel menu for the other three recording channels and set them all to Disabled.
- 4. Press the red Record button on the front panel.

*NOTE: The front panel LED for only that USB port will blink orange, indicating a single recording is underway.*

#### Backup Recording

- 1. Insert formatted USB media into Port 5 on the rear panel.
- 2. Press MEDIA, then turn the front panel knob to go to the Channel Backup Record Dest menu for the desired recording channels (22.1 Ch 1, 24.1 Ch 2, 26.1 Ch 3, or 28.1 Ch 4).
- 3. At each menu press the front panel knob, turn it to select USB 5 and then press the front panel knob again to confirm the selection.

Each subsequent clip recorded by that channel will also be saved to the media connected to USB 5. File names of backup recordings are appended with \_bak.

# Clip Selection and Playback

To select which USB Port Ki Pro GO2 will use for clip playback:

- 1. Push the FUNC button on the front panel, for quick access to the 34.0 Playback Media Source menu.
- 2. Press the front panel knob, turn to select USB Port 1, 2, 3, 4, or 5, and then press the front panel knob again to confirm the selection.
- 3. Press FUNC again to close the menu. The USB media and clip name currently selected for playback are shown at the bottom right corner of the front panel display.
- 4. Turn the front panel knob to scroll through the available clips.
- 5. Press the front panel Play button to play the clip. The other transport controls are also available.
- 6. Pressing FFWD or REW multiple times increases the playback speed.

# Ki Pro GO2 Web UI

#### Ki Pro GO2's factory default network configuration is DHCP.

- 1. Connect your Ki Pro GO2 to a DHCP network using the LAN RJ-45 port on its rear panel.
- 2. Press CONFIG, then turn the front panel knob to select 9.1 IP Address and note that address. (If DHCP is not present, note that the default static IP address is 10.65.76.65.)
- 3. Connect a computer to the network, launch a browser on it, and type in that IP address. The web pages show your Ki Pro GO2's current status and provide access to all configuration parameters.

For additional information, including network recording to Network Attached Storage, see our full product manual, available at: https://www.aja.com/products/ki-pro-go2#support